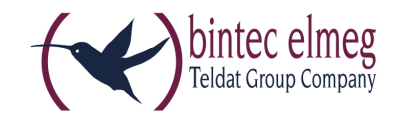

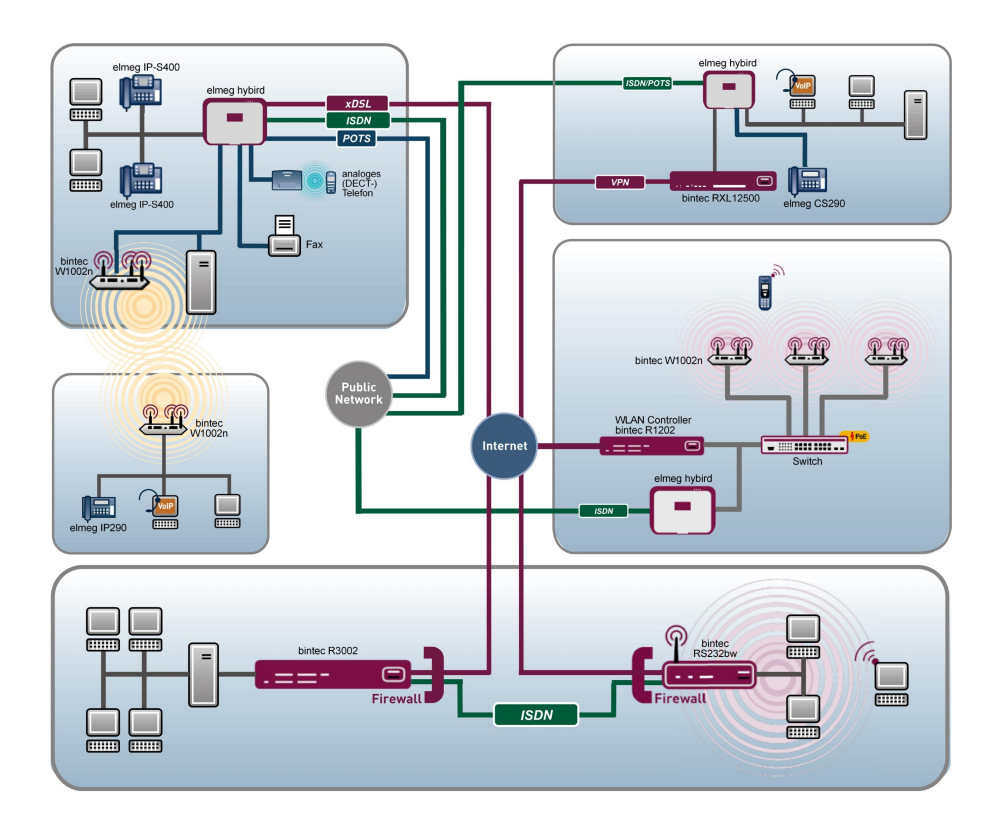

# Release Notes

# 9.1.8

Copyright© Version 2.0, 2014 bintec elmeg GmbH

### **Legal Notice**

#### **Aim and purpose**

This document is part of the user manual for the installation and configuration of bintec elmeg devices. For the latest information and notes on the current software release, please also read our release notes, particularly if you are updating your software to a higher release version. You will find the latest release notes under [www.bintec-elmeg.com](http://www.bintec-elmeg.com) .

#### **Liability**

This manual has been put together with the greatest possible care. However, the information contained in this manual is not a guarantee of the properties of your product. bintec elmeg GmbH is only liable within the terms of its conditions of sale and supply and accepts no liability for technical inaccuracies and/or omissions.

The information in this manual can be changed without notice. You will find additional information and also release notes for bintec elmeg devices under [www.bintec-elmeg.com](http://www.bintec-elmeg.com) .

bintec elmeg devices make WAN connections as a possible function of the system configuration. You must monitor the product in order to avoid unwanted charges. bintec elmeg GmbH accepts no responsibility for data loss, unwanted connection costs and damage caused by unintended operation of the product.

#### **Trademarks**

bintec elmeg trademarks and the bintec elmeg logo, bintec trademarks and the bintec logo, elmeg trademarks and the elmeg logo are registered trademarks of bintec elmeg GmbH.

Company and product names mentioned are usually trademarks of the companies or manufacturers concerned.

#### **Copyright**

All rights reserved. No part of this manual may be reproduced or further processed in any way without the written consent of bintec elmeg GmbH. The documentation may not be processed and, in particular, translated without the consent of bintec elmeg GmbH.

You will find information on guidelines and standards in the declarations of conformity under [www.bintec-elmeg.com](http://www.bintec-elmeg.com) .

#### **How to reach bintec elmeg GmbH**

bintec elmeg GmbH, Südwestpark 94, D-90449 Nuremberg, Germany, Phone: +49 911 9673 0, Fax: +49 911 688 07 25 Teldat France S.A.S., 6/8 Avenue de la Grande Lande, F-33174 Gradignan, France, Phone: +33 5 57 35 63 00, Fax: +33 5 56 89 14 05 Internet: [www.teldat.fr](http://www.teldat.fr)

# **Table of Contents**

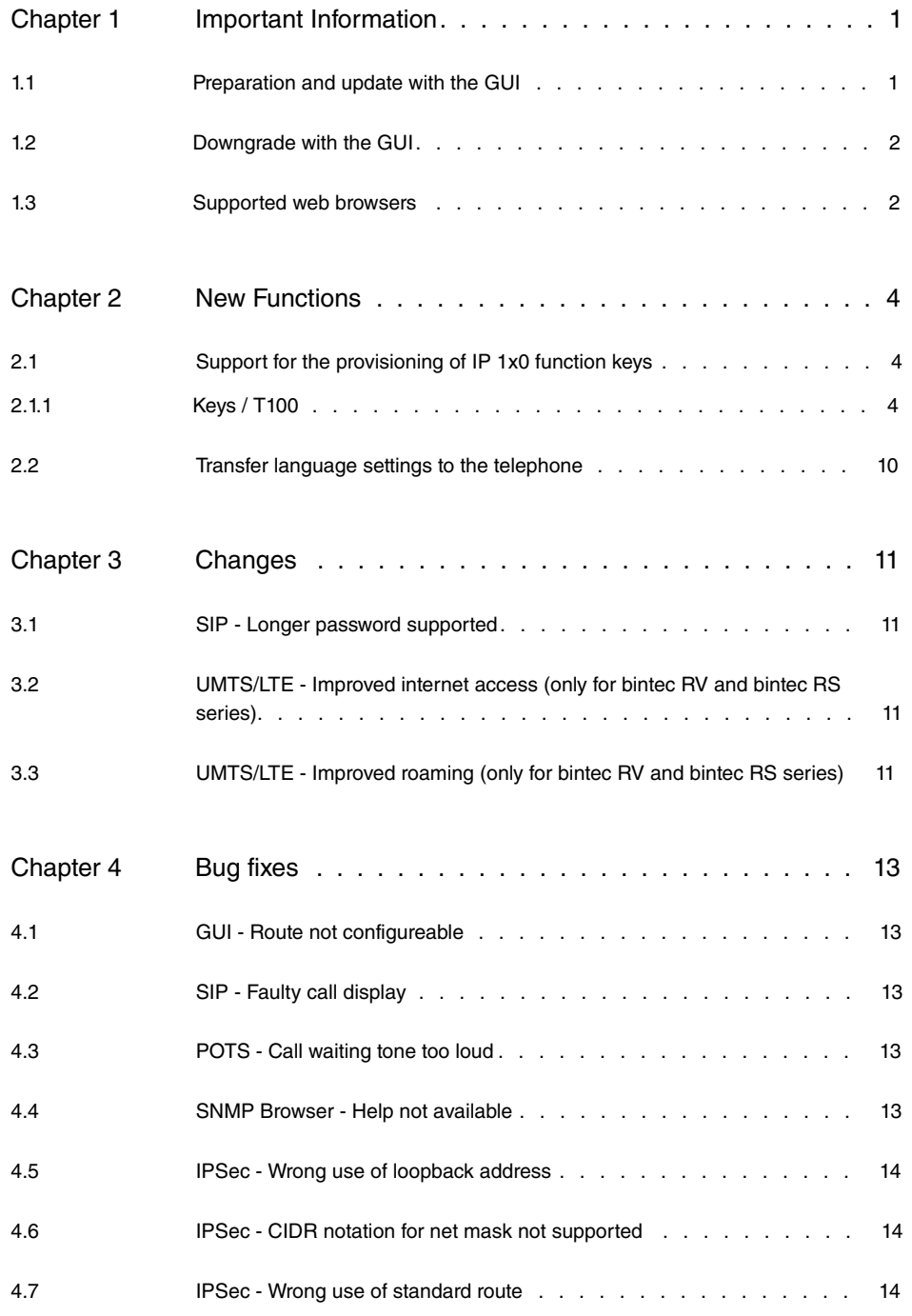

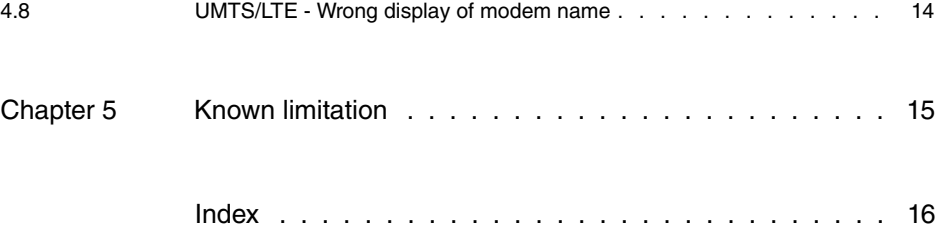

# <span id="page-4-1"></span><span id="page-4-0"></span>**Chapter 1 Important Information**

## **1.1 Preparation and update with the GUI**

Updating the system software with the Graphical User Interface is done using a BLUP (bintec Large Update) file so as to update all the necessary modules intelligently. All those elements that are newer in the BLUP than on your gateway are updated.

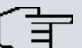

### **Note**

The result of an interrupted updating operation could be that your gateway no longer boots. Hence, do not turn your gateway off during the update.

To prepare and carry out any update to **System Software 9.1.8** using the Graphical User Interface, proceed as follows:

- (1) For the update, you'll need the  $\scriptstyle\rm XXXXX\_b19108.xxx$ file, where  $\scriptstyle\rm XXXXX$  stands for you device. Ensure that the file that you require for the update is available on your PC. If the file is not available on your PC, enter [www.bintec-elmeg.com](http:// www.bintec-elmeg.com) in your browser. The bintec elmeg homepage will open. You will find the required file in the download area for your gateway. Save it on your PC.
- (2) Backup the current boot configuration before updating. Export the current boot configuration using the **Maintenance**->**Software &Configuration** menu in the Graphical User Interface. To do this, select: Action =  $\text{Export } \text{confirm}$   $\text{configuration}$ , Current File **Name in Flash =**  $boot$ **, Include certificates and keys** = enabled, Configuration **Encryption** =  $disabled$  Confirm with **Go**. The **Open <name of gateway>.cf** window opens. Leave the selection  $Save$  *file* and click **OK** to save the configuration to your PC. The file <name of gateway.cf> is saved and the **Downloads** window shows the saved file.

(3) Update the **System Software 9.1.8** using the **Maintenance**->**Software &Configuration** menu. To do this, select: **Action** = *Update* system software, **Source Location** = *Local File*, Filename = *XXXXX\_b19108.xxx*. Confirm with **Go**. The message "System request. Please stand by. Operation in progress." or "System Maintenance. Please stand by. Operation in progress." shows that the selected file is being uploaded to the device. When the upload procedure is finished, you will see the message "System - Maintenance. Success. Operation completed successfully". Click **Reboot**. You will see the message "System - Reboot. Rebooting. Please wait. This takes approximately 40 seconds". The device will start with the new system software, and the browser window will open.

## <span id="page-5-0"></span>**1.2 Downgrade with the GUI**

If you wish to carry out a downgrade, proceed as follows:

- (1) Replace the current boot configuration with the previous backup version. You import the saved boot configuration using the **Maintenance**->**Software &Configuration** menu. To do this, select: Action = *Import configuration*, Configuration En**cryption** = , **Filename** = *&  '\$* . Confirm with **Go**. The message "System request. Please stand by. Operation in progress." or "System Maintenance. Please stand by. Operation in progress." indicates that the selected configuration is being uploaded to the device. When the upload procedure is finished, you will see the message "System - Maintenance. Success. Operation completed successfully." Click **Reboot**. You will see the message "System - Reboot. Rebooting. Please wait. This takes approximately 40 seconds." The device will start and the browser window will open. Log into your device.
- (2) Downgrade to the software version you want using the **Maintenance**->**Software &Configuration** menu.

To do this, select: **Action** = *Update system software*, **Source Location** = Local File, Filename = RXL\_Series\_b19108.biq(example). Confirm with **Go**. The message "System request. Please stand by. Operation in progress." or "System Maintenance. Please stand by. Operation in progress." shows that the selected file is being uploaded to the device. When the upload procedure is finished, you will see the message "System - Maintenance. Success. Operation completed successfully". Click **Reboot**. You will see the message "System - Reboot. Rebooting. Please wait. This takes approximately 40 seconds". The device will start with the new system software, and the browser window will open.

<span id="page-5-1"></span>You can log into your device and configure it.

## **1.3 Supported web browsers**

The HTML GUI supports the use of the following browsers, each in their latest version:

- Microsoft Internet Explorer
- Mozilla Firefox

.

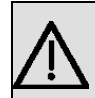

## **Important**

Ensure that you keep your browser updated to the latest version, since you need to do so to take advantage of new functions and security features. The HTML GUI does not support versions that are no longer supported by the manufacturer and supplied with software updates. If necessary, go to the software manufacturer's website to find out which versions they currently support.

# <span id="page-7-0"></span>**Chapter 2 New Functions**

**Systemsoftware 9.1.8** includes a number of new functions that significantly improve performance compared with the previous version of the system software.

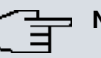

### **Note**

Please note that not all the functions listed here are available for every device. Please refer, if necessary, to the current data sheet for your device or to the relevant manual.

New telephony features may depend on the respectively most current version of the connected telephones' software. Make sure to use a software version that supports the new functions.

# <span id="page-7-1"></span>**2.1 Support for the provisioning of IP 1x0 function keys**

**System Software 9.1.8** supports transferring the configuration of the functions keys during the automatic provisioning of elmeg Ip 1x0 telephones. The configuration is carried out in the menu**Terminals**->**elmeg System Phones**->**elmeg IP1x**->**Keys**.

### **Note**

When updating a hybird system to **System Software 9.1.8** there may be a problem with function key configurations stored on connected telephones. Since there is no key configuration stored on the system at the moment of updating, a configuration stored on a telephone will be deleted upon the next contact between the system and the telephone if autoprovisioning is enabled. For this case, it is advisable to disconnect the hybird from any connected telephones, apply the update and create the function key configurations on the system before reconnecting the system to the LAN.

## <span id="page-7-2"></span>**2.1.1 Keys / T100**

The menu **Terminals**->**elmeg System Phones**->**elmeg IP1x**->**Keys** displays the configuration of your system telephone's keys.

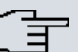

## **Note**

You can configure the key assignment either through your **elmeg hybird** or on the telephone itself. We recommend using your **elmeg hybird** for this, since it overwrites the telephone configuration.

As of **System Software 9.1.8** you can avoid the overwriting for individual keys that have already been configured on the telephone by choosing  $\emph{Not}$  configured in the **elmeg hybird**.

Your telephone is equipped with several function keys that allow the assignment of different functions. The functions available for programming are different across different types of telephones.

System Phone elmeg IP1x elmeg DECT

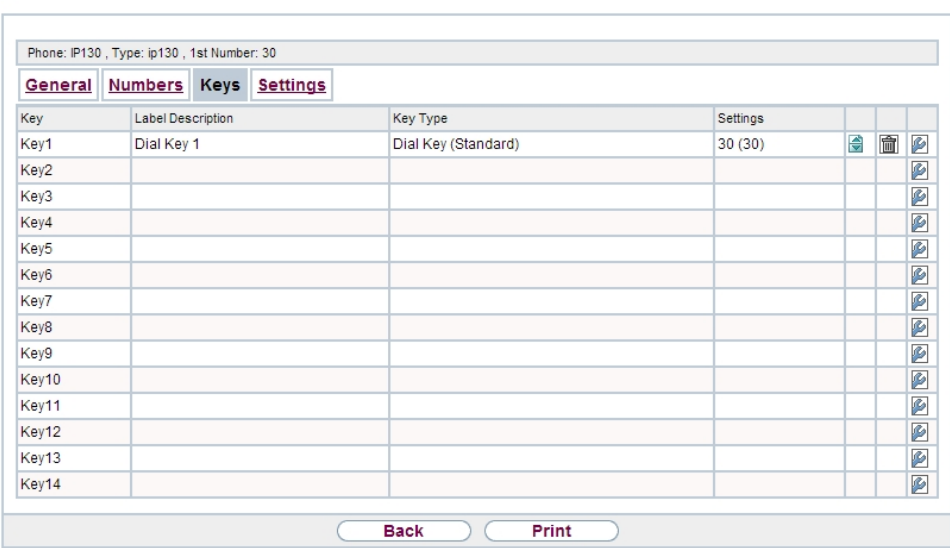

#### Fig. 2: **Terminals**->**elmeg System Phones**->**elmeg IP1x**->**Keys**

#### <span id="page-8-0"></span>**Values in the list Keys**

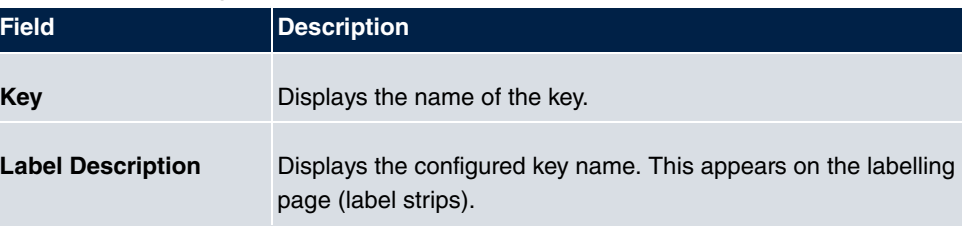

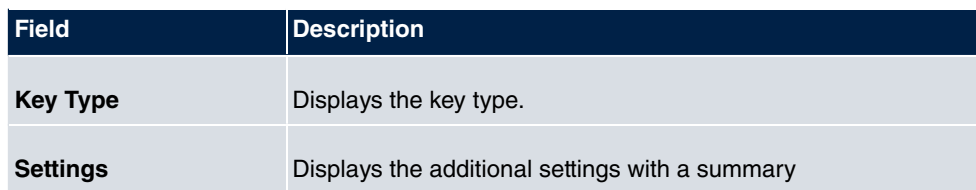

**Print** allows you to print out a label sheet for the description field of your system phone or key extension.

### **Edit**

Choose the  $\epsilon$  icon to edit existing entries. In the pop-up menu, you configure the functions of your system telephone keys.

System Phone elmeg IP1x elmeg DECT

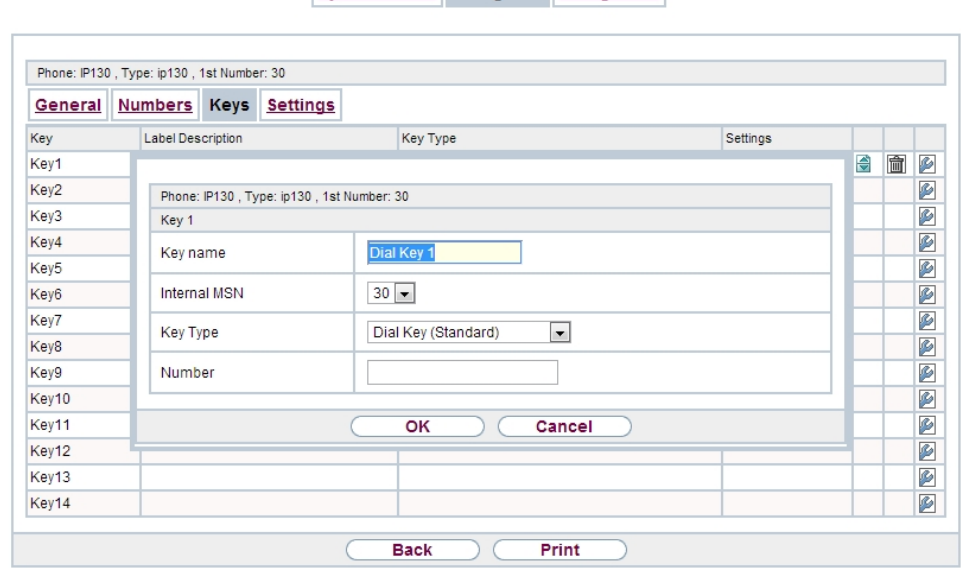

#### Fig. 3: **Terminals**->**elmeg System Phones**->**System Phone**->**Keys**-> **Edit**

You can use the following functions with system telephones:

- *Dial Key (Standard)*: You can store a number on each function key. External numbers have to be prefixed by the exchange code  $\left\| \right\|$  no  $\left\|$  automatic  $\left\|$  outside  $\right\|$  linehas been configured for your**User Class**on the telephone.
- *Dial Key (DTMF)*: You can store a DTMF sequence on every function key.
- *Extension Key (User)*: You can set up dialling to an internal extension using a line key. After pressing the corresponding key, hands free is switched on and the internal ex-

tension entered is selected. If a call is signalled on the internal extension you have entered, you can pick this up by pressing the line key.

- *MSN Selection Key*: Assigns a specific connection (i.e. a specific SIP account) to the function key. You can use this key to initiate a call via this connection, or you can accept a call coming in via this connection. The key flashes if a call is received, it is lit if the connection is busy. Select the desired connection. All configured connections are available. Configure SIP accounts exclusively on your **elmeg hybird**.
- Call forwarding (enable): Assigns activating or deactivating a call forwarding that has been configured on the telephone. You can only store a single call forwarding on the device; it is applied to all calls.
- *System Parking (Open Enquiry)*: The called extension enters an enquiry and dials a code. The telephone is now open for additional operations like e.g.an announcement. A second subscriber can accept the call by picking up the receiver and dialing the code corresponding to the call. The codes are determined by the PABX, but can also be assigned to the functions keys of one or more system phones. If a call is put into open enquiry by pressing a function key, this is indicated by the flashing of the respective function key LED on all system phones with a corresponding configuration. Pressing the function key accepts the call. This function is only available if a call has been parked.
- *XML Content:* Assigns an URL to the function key. You can, e.g., store customer-specific menus and temporarily show them on the display of your telephone. This function is currently not supported by **elmeg hybird**.
- Next call anonymous: For the next call the called party will no see your MSN.
- Menu Call Forwarding: Assigns the menu item **Call Forwarding** in the display menu of your telephone to the function key. You can configure the call forwarding specifics.
- Menu Resource Directory: Assigns the menu item Media-Pool in the display menu of your telephone to the function key. You can manage images used as screen saver, caller icons for phone directory entries and ring tones. Moreover, you can monitor the capacity of the pool.
- Menu Internet Radio: Assigns the menu item **Internet Radio** in the display menu of your telephone to the function key. You can tune in to the last selected radio station or select a different one.
- Not configured: The function key is managed by the telephone itself and not by el**meg hybird**.This options locks the key for the provisioning by your **elmeg hybird**.

The menu **Terminals**->**elmeg System Phones**->**elmeg IP1x**->**Keys**->**Edit** consists of the following fields:

#### <span id="page-10-0"></span>**Fields in the menu Telephone**

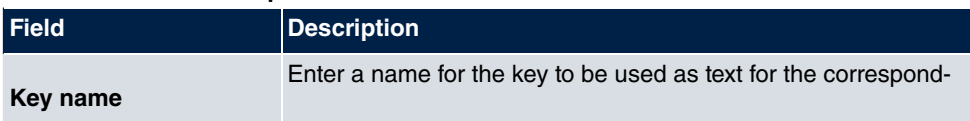

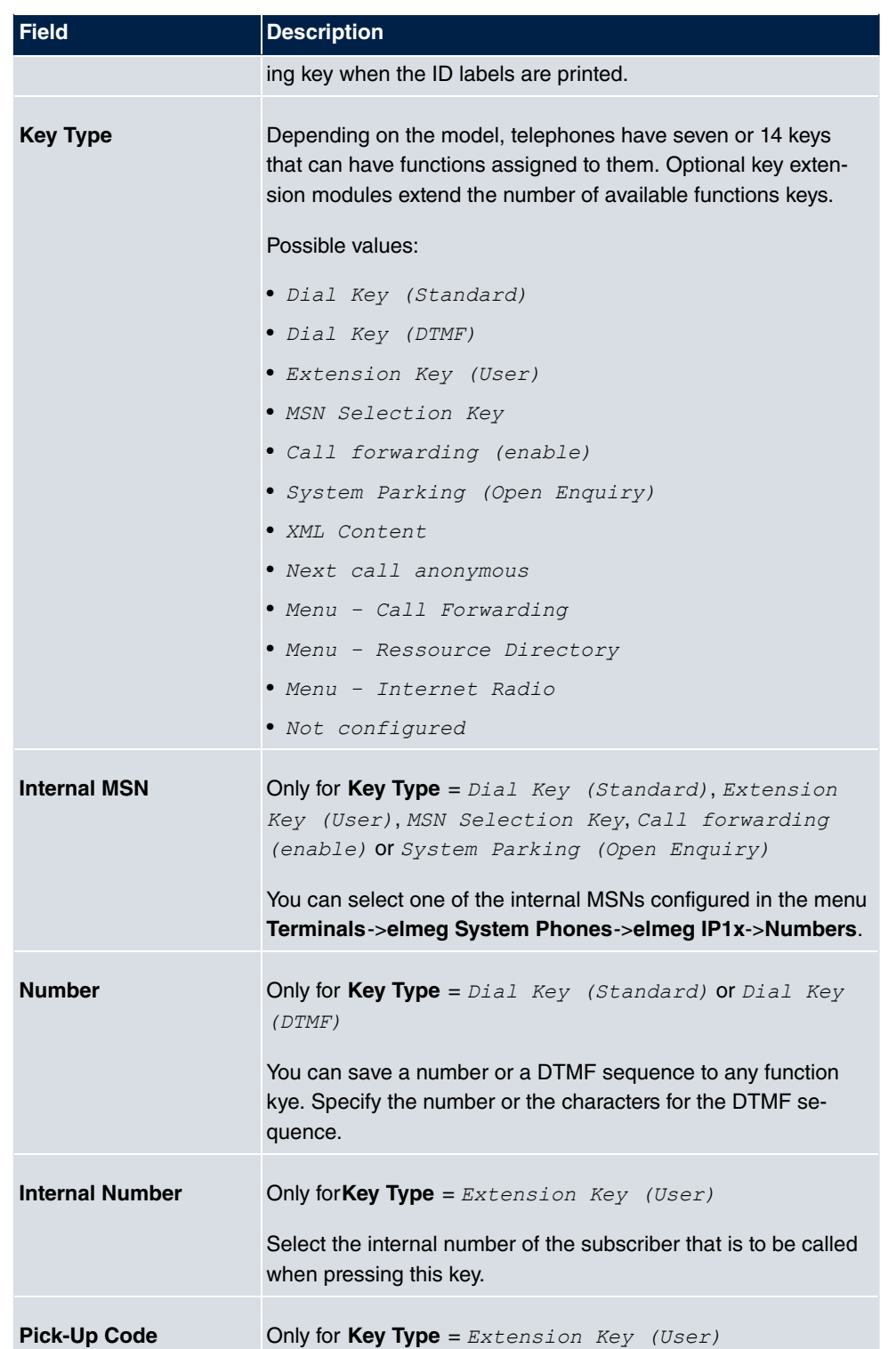

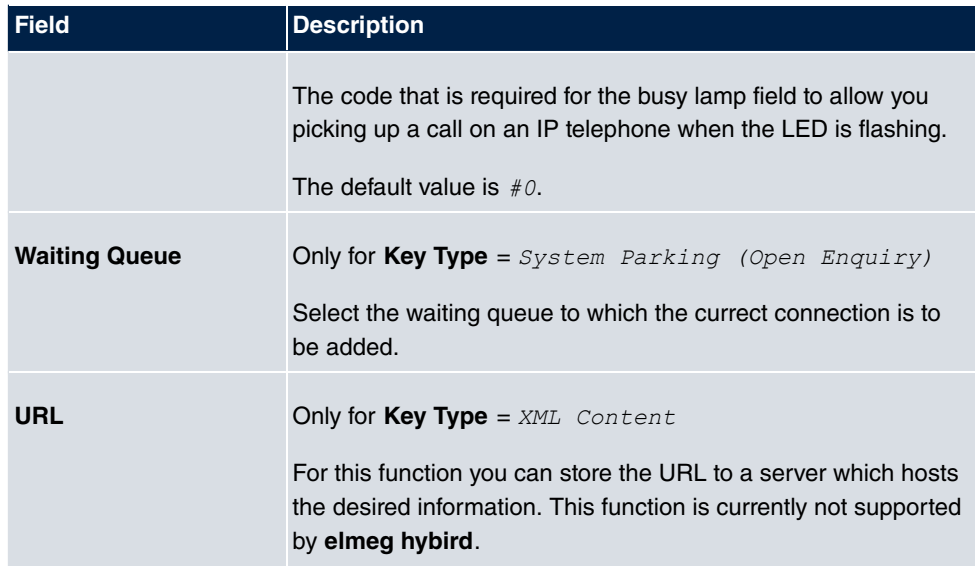

### **Transfer key**

Select the  $\Leftrightarrow$  icon to move configured function keys.

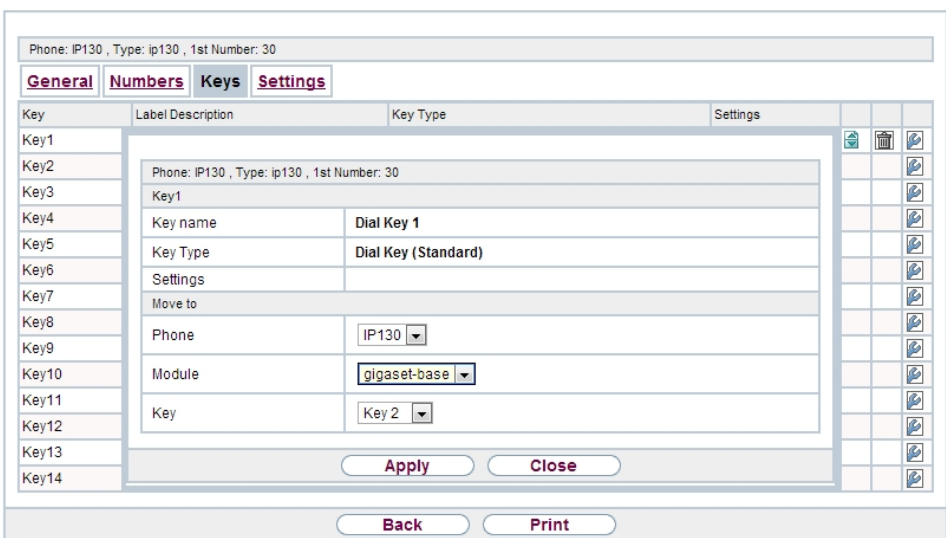

System Phone elmeg IP1x elmeg DECT

Fig. 4: **Terminals**->**elmeg System Phones**->**System Phone**->**Keys**->**Move**

<span id="page-12-0"></span>**Fields in the menu Key**

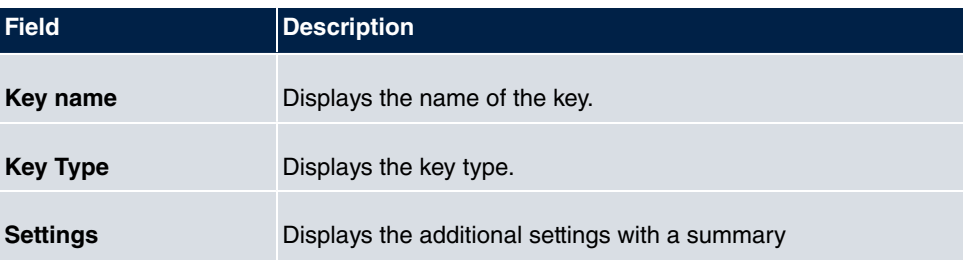

### <span id="page-13-1"></span>**Fields in the menu Move to**

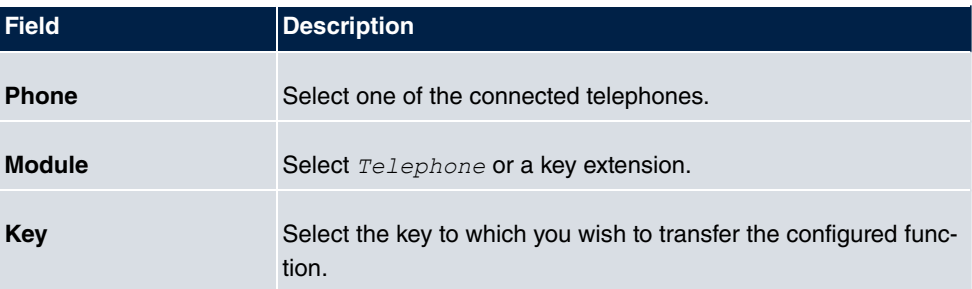

## <span id="page-13-0"></span>**2.2 Transfer language settings to the telephone**

**System Software 9.1.8** allows the language settings for a connected telephone to be transferred to the telephone during provisioning. The corresponding configuration is carried out in the menu **Terminals**->**elmeg System Phones**->**System Phone / elmeg IP1x / elmeg DECT**->**Settings**.

# <span id="page-14-0"></span>**Chapter 3 Changes**

<span id="page-14-1"></span>The following changes have been made in **System Software 9.1.8** .

# **3.1 SIP - Longer password supported**

<span id="page-14-2"></span>The configuration of SIP providers now supports password lengths of up to 64 characters.

# **3.2 UMTS/LTE - Improved internet access (only for bintec RV and bintec RS series)**

As of **System Software 9.1.8** the internet assistant configures the MIB variable **Dispatch** = *none* (3) in **mobileSimCfgTable** instead of **Dispatch** =  $isdnlogin$  (2). In the same table, the assistant now configures a UMTS modem with  $AccessMode = \text{unts-pref}$  (5) and an LTE modem with **AccessMode** =  $\text{1te-pref}$  (8) in order to ensure that the respective mode is preferred.

# <span id="page-14-3"></span>**3.3 UMTS/LTE - Improved roaming (only for bintec RV and bintec RS series)**

**System Software 9.1.8** includes numerous improvements of the roaming function.

You can find the changes in the menu **Roaming/PLMN Selection**:

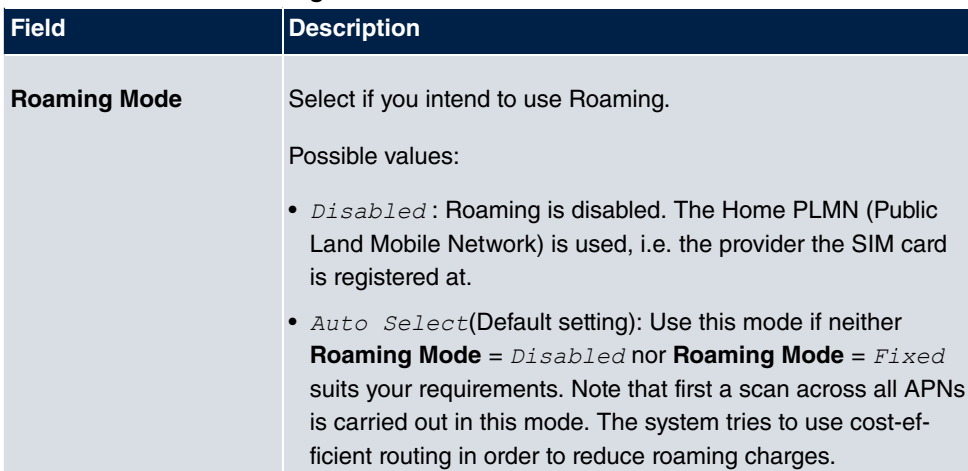

### <span id="page-14-4"></span>**Fields in the menu Roaming/PLMN Selection**

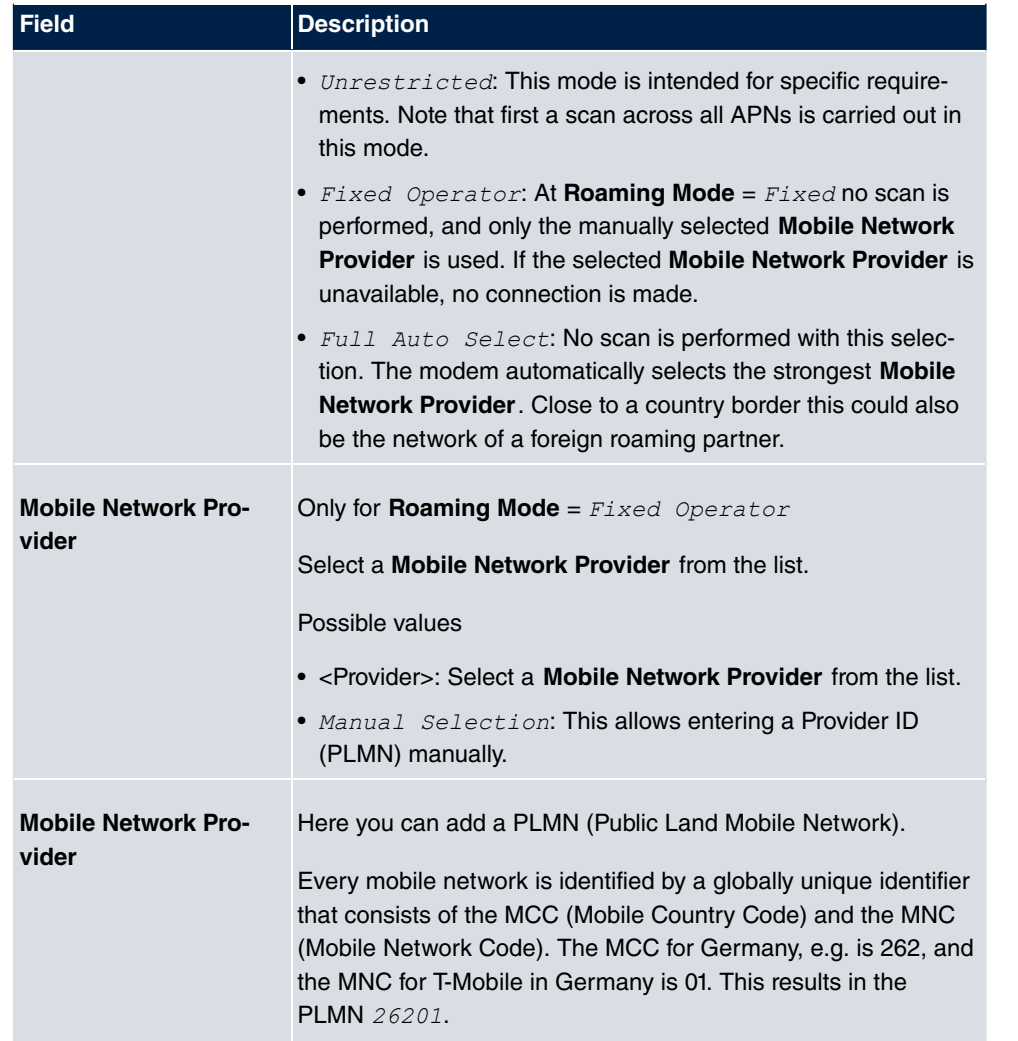

# <span id="page-16-0"></span>**Chapter 4 Bug fixes**

<span id="page-16-1"></span>Folgende Fehler sind in**System Software 9.1.8** behoben worden:

# **4.1 GUI - Route not configureable**

## **ID 18434**

<span id="page-16-2"></span>It was not possible to configure a router via a gateway if the corresponding interface was part of a drop-in group.

# **4.2 SIP - Faulty call display**

## **ID 18458**

<span id="page-16-3"></span>If a call deflection was refused by the SIP provider, the Caller ID did not get the outside line code prefixed.

# **4.3 POTS - Call waiting tone too loud**

## **ID 18454**

The call waiting tone was experienced as being too loud for POTS devices connected to an elmeg device. It could also not be sufficiently configured.

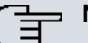

### **Note**

After updating to a system software version containing this bug fix, the country profile must be reloaded once in the GUI in order for the fix to become active.

# <span id="page-16-4"></span>**4.4 SNMP Browser - Help not available**

## **ID 18446**

<span id="page-17-0"></span>No help could be called from the bintec elmeg servers from inside the SNMP browser.

## **4.5 IPSec - Wrong use of loopback address**

### **ID 18399**

<span id="page-17-1"></span>The loopback address  $127.0.0.1$  was occasionally used as source IP address for IKE.

# **4.6 IPSec - CIDR notation for net mask not supported**

## **ID 18531**

<span id="page-17-2"></span>In the menu **VPN**->**IPSec**->**IPSec Peers**->**New**, the net mask could not be entered in CIDR notation (e.g. *>9?*) for**Additional traffic filter**.

## **4.7 IPSec - Wrong use of standard route**

### **ID 18509**

<span id="page-17-3"></span>If **Route entries** were configured without a net mask or with a net mask of  $\theta$ ,  $\theta$ ,  $\theta$ ,  $\theta$  in the menu **VPN**->**IPSec**->**IPSec Peers**->**New**, the standard route was activated without notice.

# **4.8 UMTS/LTE - Wrong display of modem name**

## **ID 18558**

It could happen that a different modem model than the actually equipped one was displayed in the menuPhysical Interfaces->UMTS/LTE-> **...** The name of the network provider was not displayed.

# <span id="page-18-0"></span>**Chapter 5 Known limitation**

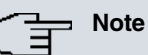

The USB port of our devices does not support charging telephones or other USBpowered devices.

# <span id="page-19-0"></span>**Index**

Internal MSN [7](#page-10-0) Internal Number [7](#page-10-0) Key [5](#page-8-0) , [10](#page-13-1) Key name [7](#page-10-0), [9](#page-12-0) Key Type [5](#page-8-0) , [7](#page-10-0) , [9](#page-12-0) Label Description [5](#page-8-0) Module [10](#page-13-1) Number [7](#page-10-0) Phone [10](#page-13-1) Pick-Up Code [7](#page-10-0) Settings [5](#page-8-0), [9](#page-12-0) URL [7](#page-10-0) Waiting Queue [7](#page-10-0) Keys [4](#page-7-2)

### **M**

Mobile Network Provider [11](#page-14-4)

### **R**

Roaming Mode [11](#page-14-4)

### **T**

T100 [4](#page-7-2)